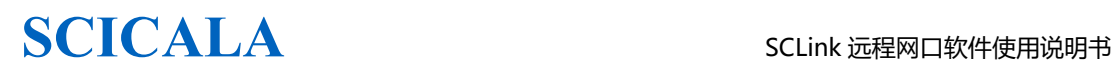

.

# SCLink 远程网口软件 使用说明书

版本:V1.00

# 上海霜蝉信息科技有限公司

### Shanghai Scicala Information Technology Co.,Ltd

网址: www.scicala.com **Email:** support@scicala.com

电话 : 021-60780743

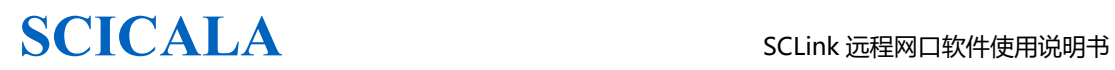

### 免责申明和版权公告

本文中的信息,包括供参考的 URL 地址,如有变更,恕不另行通知。

本文档"按现状"提供,不负任何担保责任,包括对适销性、适用于特定用途或非侵权性的 任何担保,和任何提供、规格或样品在他处提到的任何担保。本文档不负任何责任,包括使 用本文档内信息产生的侵犯任何专利权行为的责任。本文档在此未以禁止发言或其他方式授 权任何知识产权使用许可,不管是明示许可还是暗示许可。

文中提到的所有商标名称、商标和注册商标均属其各自所有者的财产,特此声明。

版权归@2022 上海霜蝉信息科技有限公司所有。保留所有权利。

## 目录

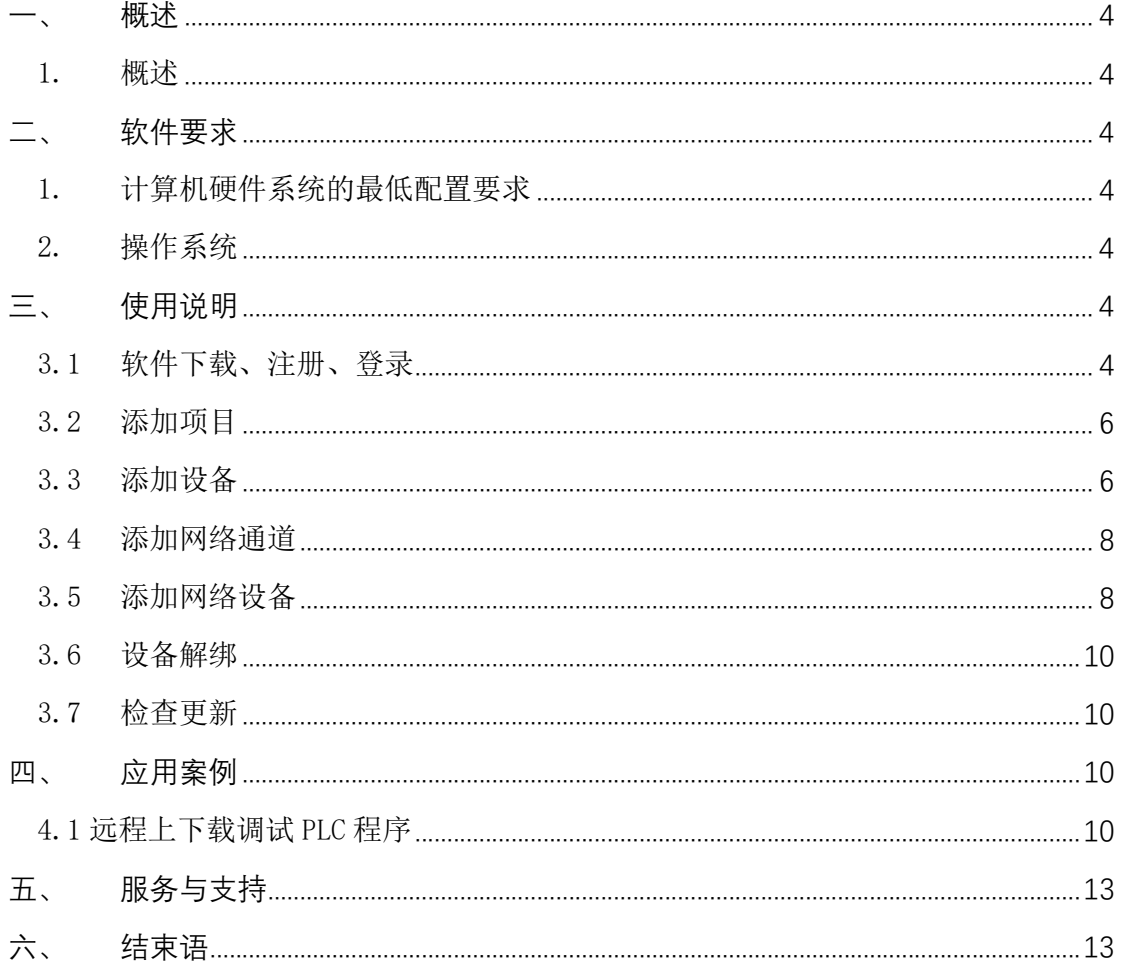

# 概述

### 1. 概述

SCLink 软件,是上海霜蝉信息科技有限公司推出的一款配合远程网口硬件使用, 实现 PLC 远程监控,远程远程下载程序的管理软件。

# 二、 软件要求

本章主要介绍如下内容:

- 计算机硬件系统的要求
- 操作系统要求

### 1. 计算机硬件系统的最低配置要求

- 1) 中央处理器为 Intel Pentium(奔腾)800MHz 以上的 CPU.
- 2) 内存至少 512MB,推荐 1G 以上。
- 3) 显卡具有 1024\*768 的分辨率显示能力

### 2. 操作系统

- 1) 本软件可以适用于 Windows XP、Windows 2003、Windows 7\8.1\10\11 的操作系统。
- 2) 软件要求: Microsoft .NET Framework 4.0 或以上组件 已安装.跳过此步骤,若未安装,请下载安装 https://pan.baidu.com/s/1nno8c6KYG86uwk0wVJMgWw

# 三、 使用说明

## 3.1 软件下载、注册、登录

- 1) 进入上海霜蝉技术文档网站 help.scicala.com, 下载 SC-SCLinK 软件
- 2) 登录网址 iiot.scicala.com 注册霜蝉云账号,点击"注册账号",进行注册账号。(已有 账号,请跳过)

**College** 

# **SCICALA** SCLink 远程网口软件使用说明书

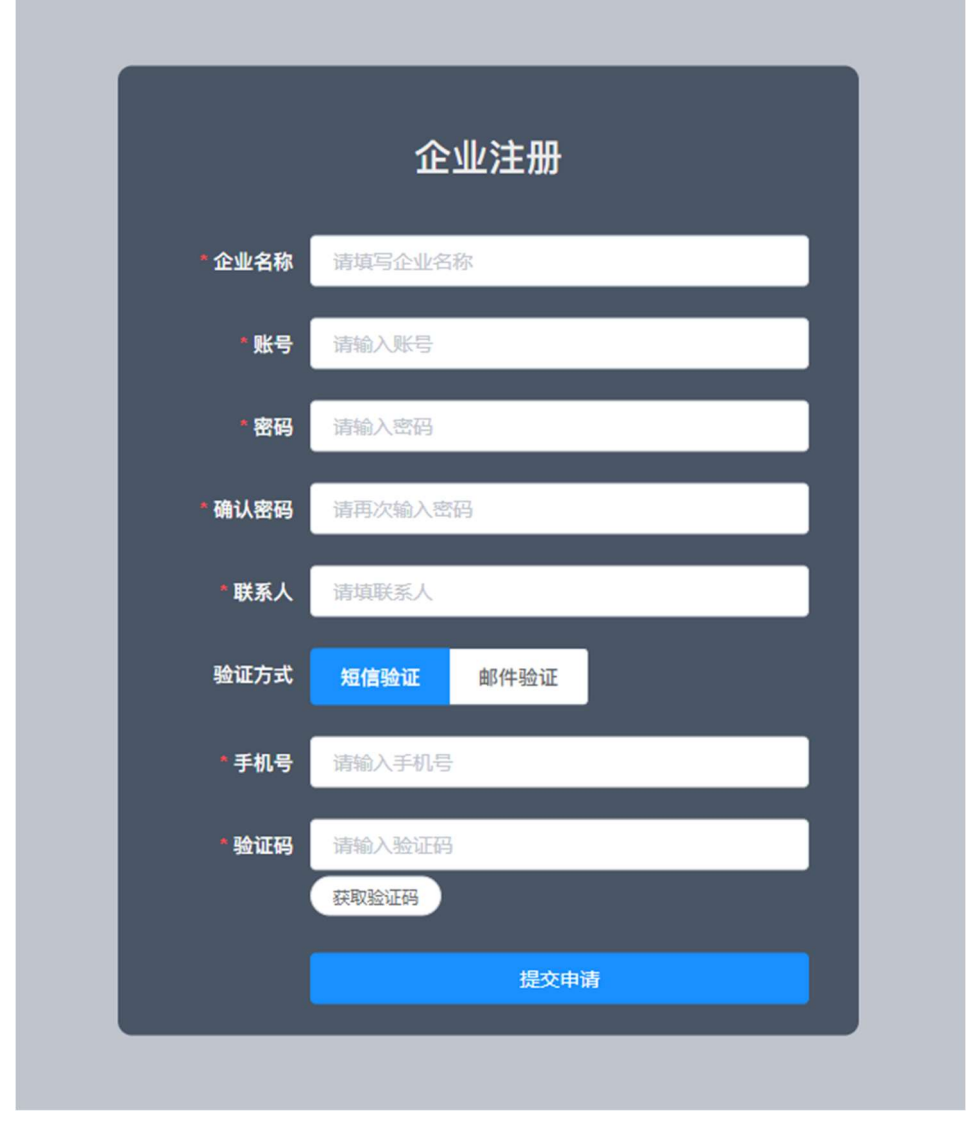

输入相关信息,自定义密码 如: "123456",再确认密码重复输入一次,点击"提交申请"。 联系销售审核。审核通过后即可登录。

3) 登录注册的账号,输入用户名,密码,点击登录,需要保存密码,请勾选"自动登录" 如下图:

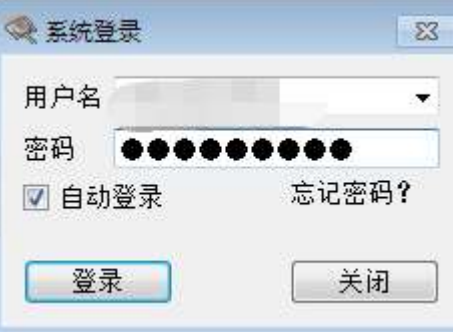

登录成功,

## 3.2 添加项目

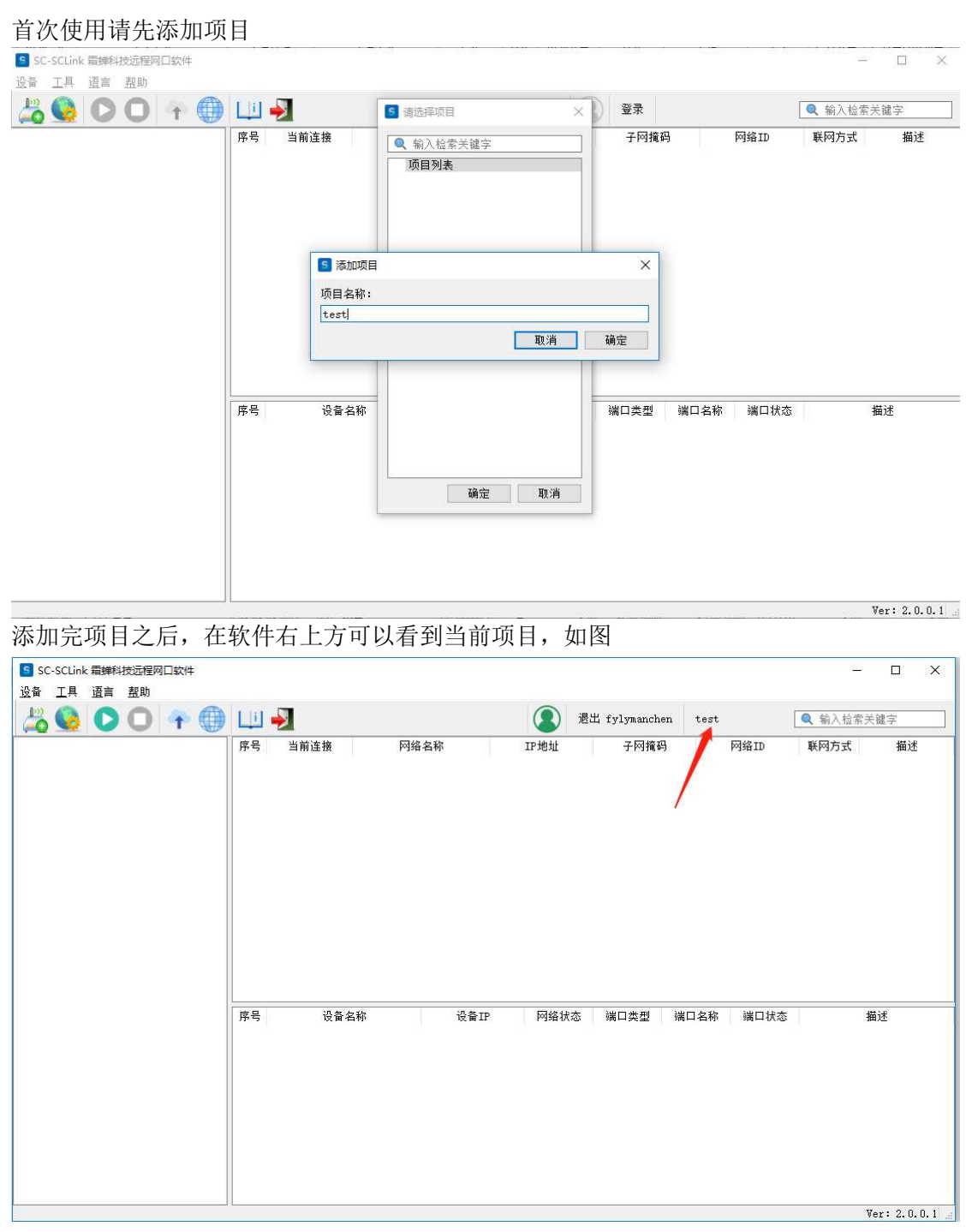

### 3.3 添加设备

添加设备的方式有两种,一种是通过手机扫码添加,另一种是通过软件手动添加。

1) 扫码添加

搜索微信小程序"霜蝉智慧云设备管理",登录账号,添加设备。

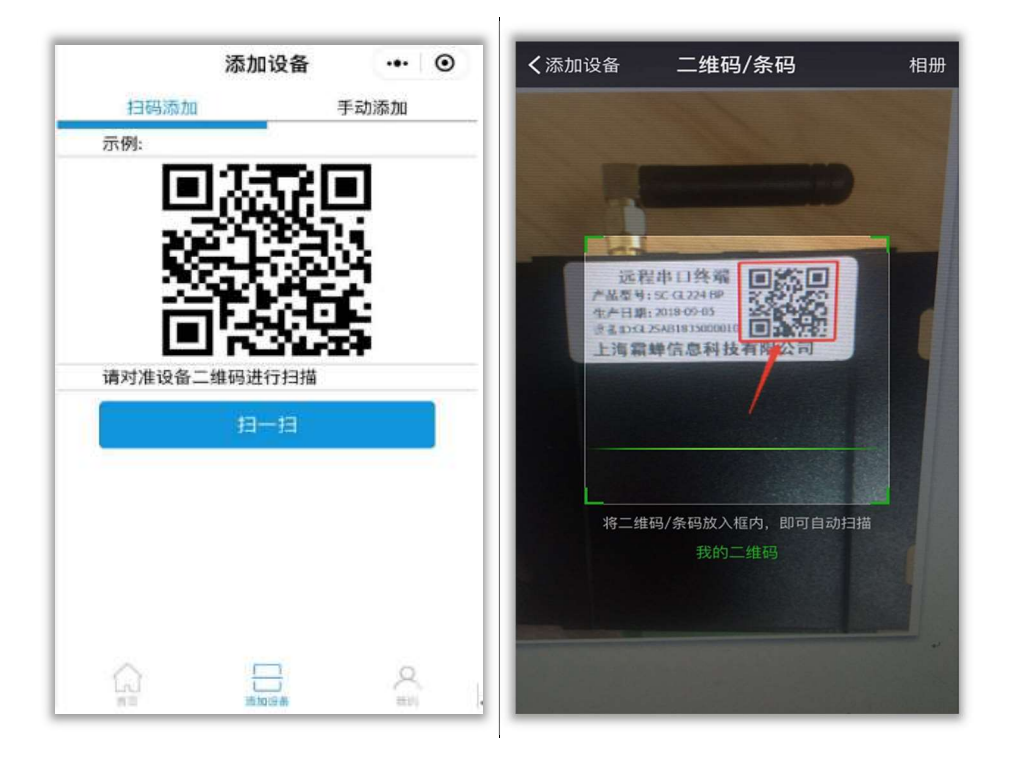

2、手动添加设备

通过软件手动添加, 在添加设备窗口填写, 输入设备 ID, 授权码, 设备名称(自定义, 可不填,默认名称为设备 ID),点击确认添加。

### 设备授权码在哪里?

设备底部二维码,包含设备 ID 和授权码,通过手机扫一扫,可以看到设备信息, 逗号后 6 位为设备授权码。

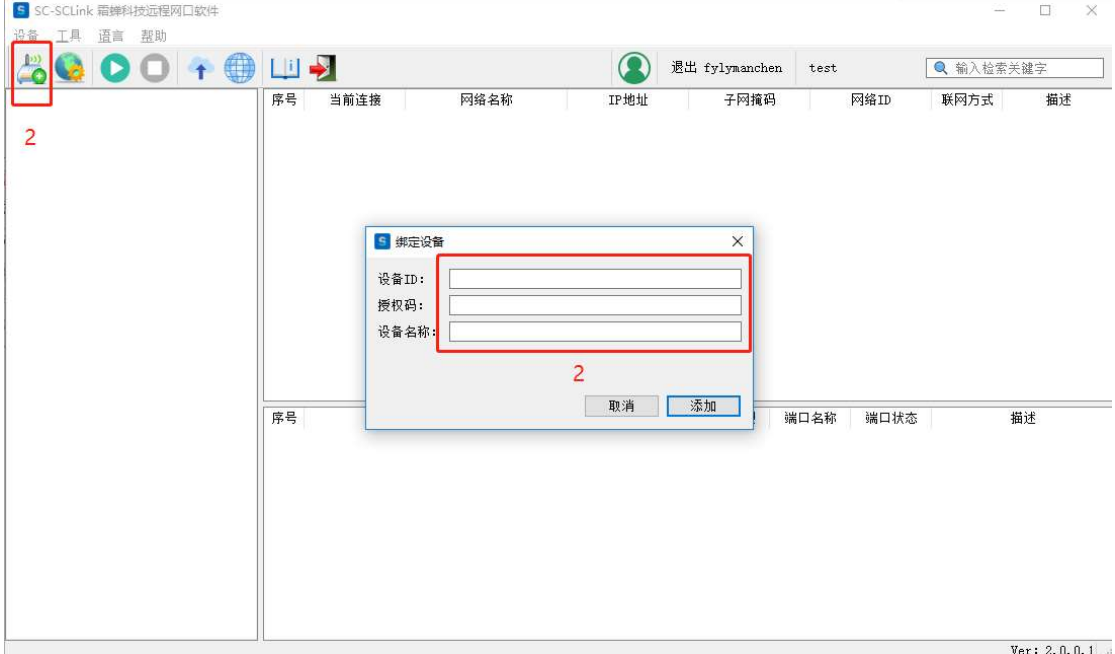

将设备 ID 和授权码填入, 设备名称自定义, 点击添加即可。 注意:1 台设备只能绑定到一个账号下的一个项目。

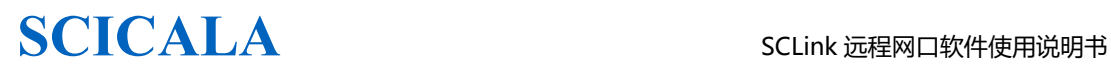

### 3.4 添加网络通道

鼠标选中对应的设备,点击右键添加网络通道,

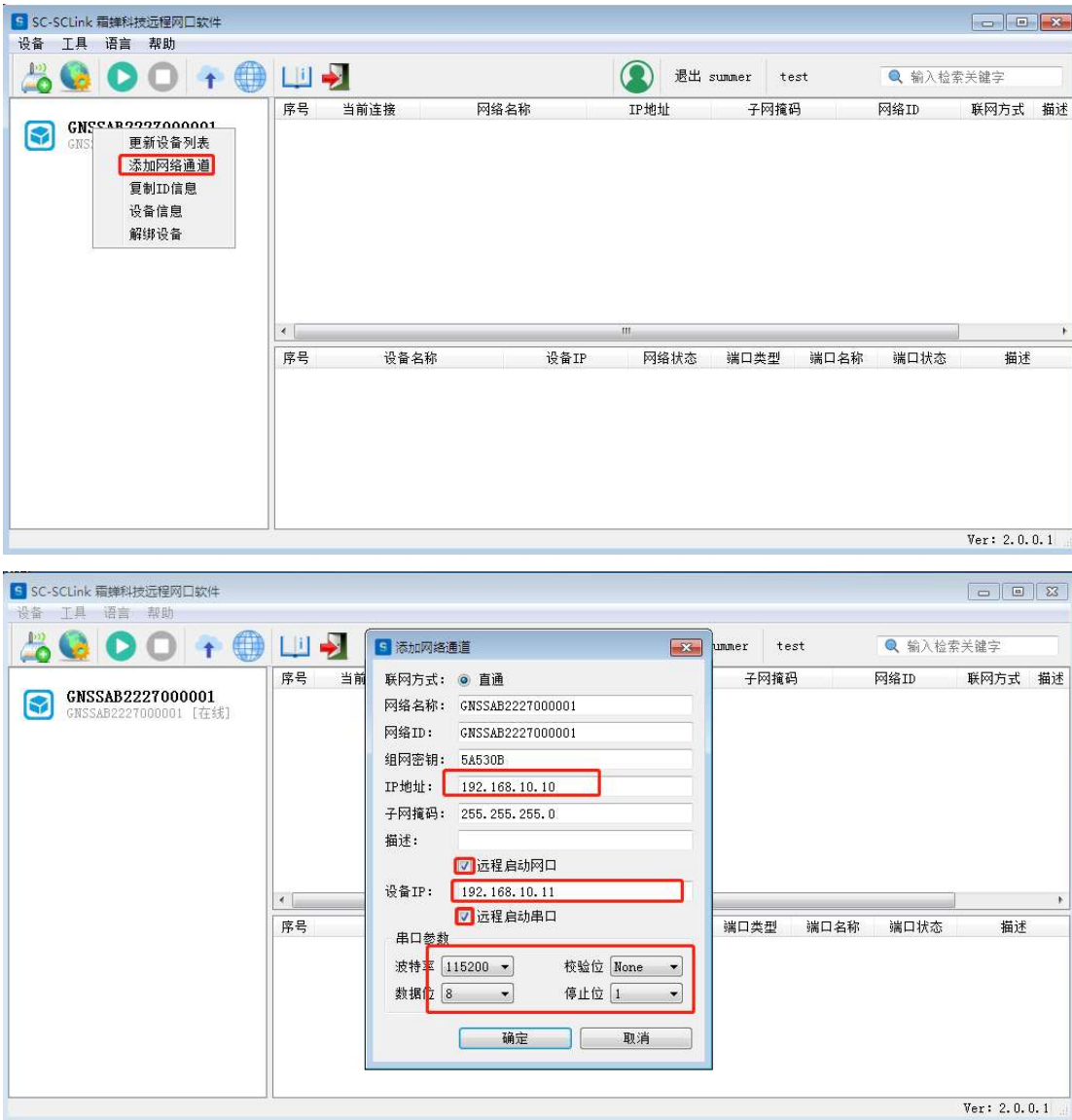

上图中,红框是需要根据实际情况设置的参数。

\*IP 地址:即网络通道 IP,要求和 PLC 同一个网段,但是不能和该网段的其他 IP 冲突。 \*远程启动网口: 打钩后可以远程设置模块的 IP。弹出设备 IP 设置界面即模块 IP, 该 IP 地址要求和 PLC 的 IP 同一个网段,不能和该网段其他设备 IP 冲突。切记不要和网络通道 IP 冲突。

\*启动远程串口:如果是通过串口给 PLC 上下载程序,需要给远程启动串口打钩,并设置 串口参数,串口参数要求和 PLC 串口参数一致。

### 3.5 添加网络设备

为了观察是否连接到现场设备,可以在观察框添加网络设备。要观察哪台设备,把该设备的 IP 添加到观察框即可。

第 8 页

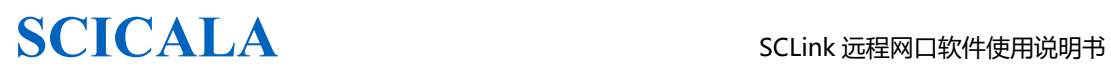

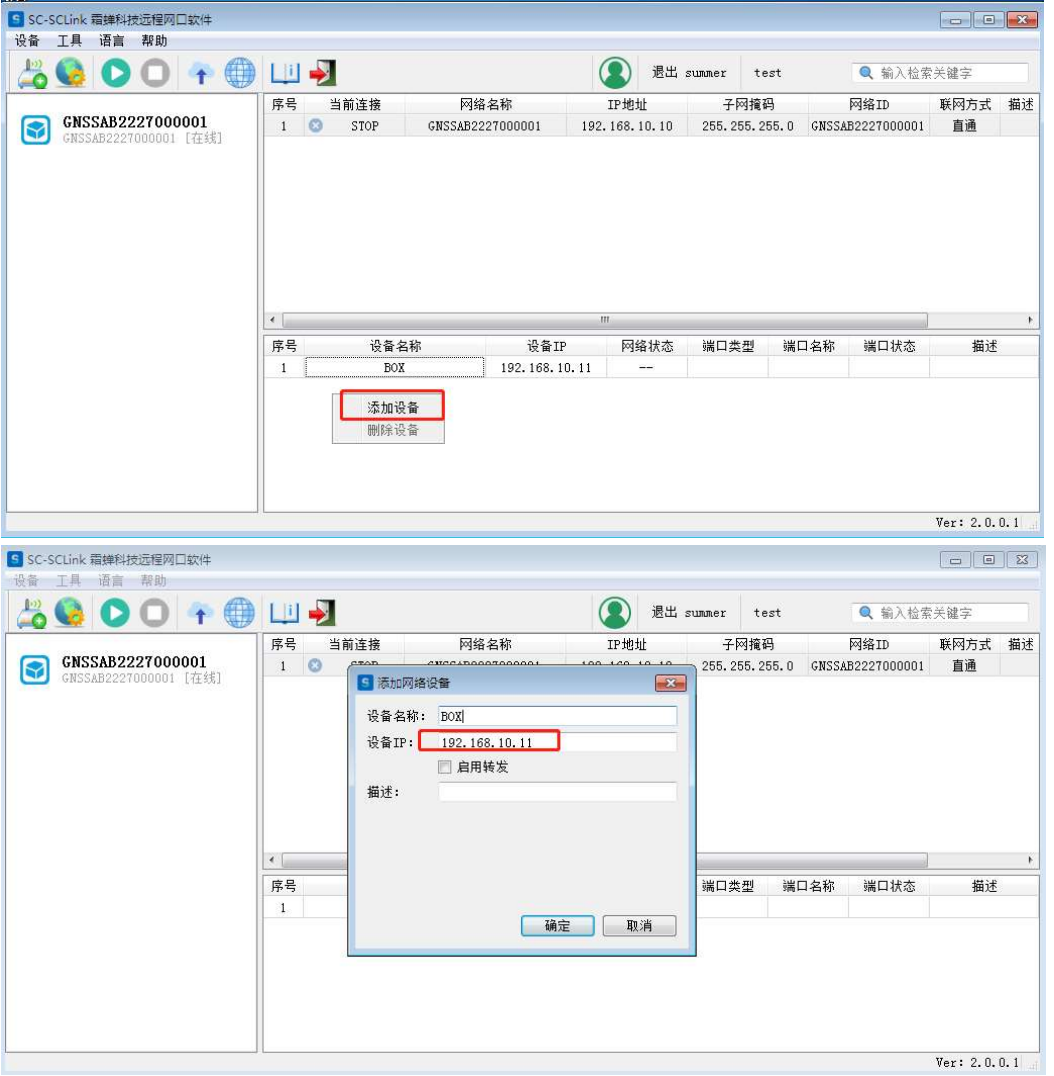

需要注意的点是,接串口 PLC 时, 网络设备的 IP 地址须是远程模块的 IP 地址, 然后启用 转发打钩,并且设置虚拟串口用于对接编程软件。

\*接串口 PLC 时,需要检查连接通道设置总远程串口是否启用,以及串口参数设置是否和 PLC 串口一致。

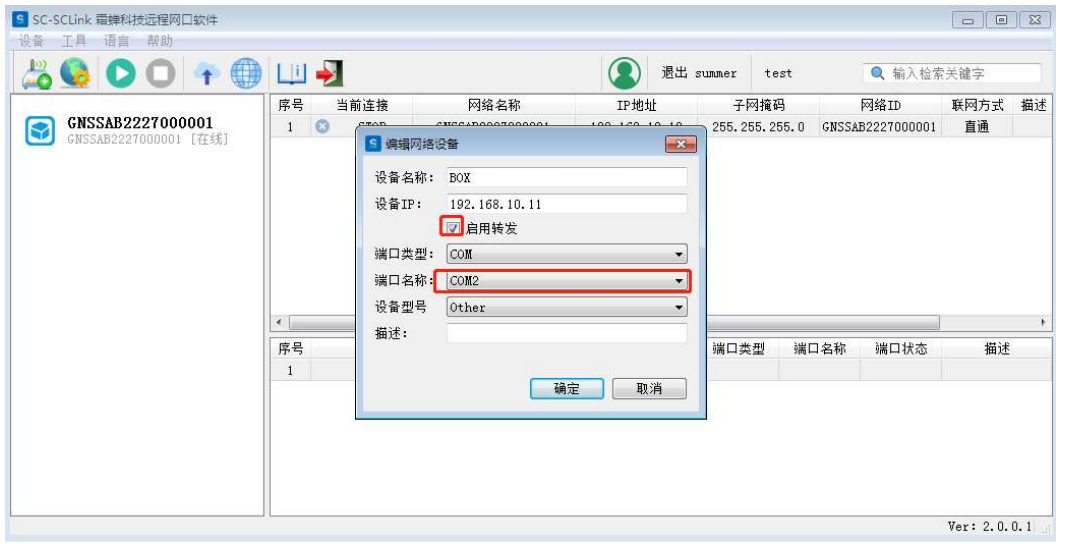

## 3.6 设备解绑

选中设备列表里面需要解绑的设备,点击右键,选择解绑设备即可完成解绑。

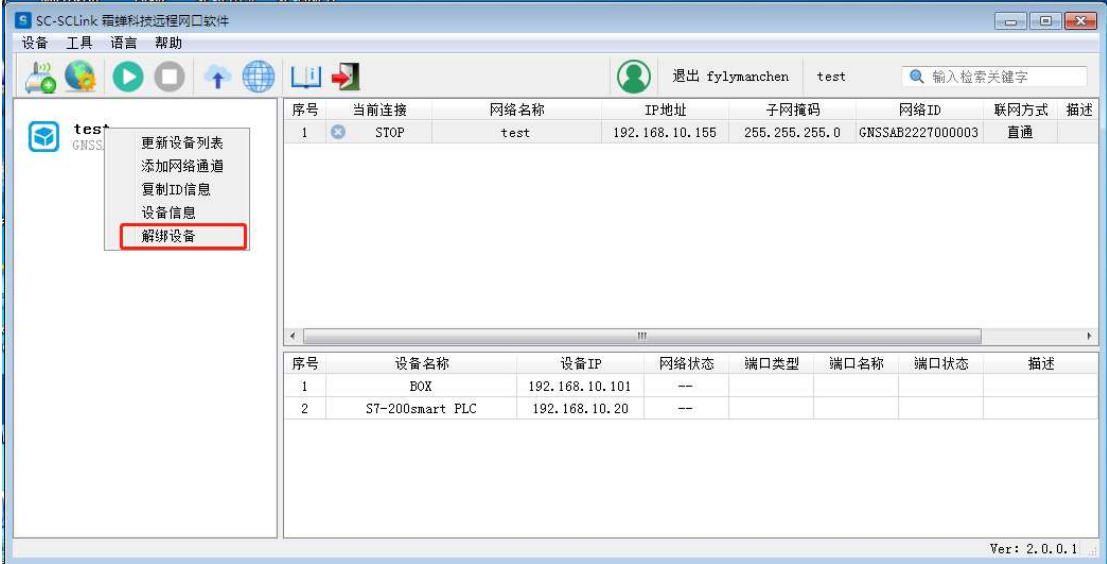

### 3.7 检查更新

 点击"帮助",检查更新,当有新版本软件时,将提示检查到有新版本,点击"升级", 将下自动下载更新到最新版本,点击"取消",将取消更新,保持当前版本。

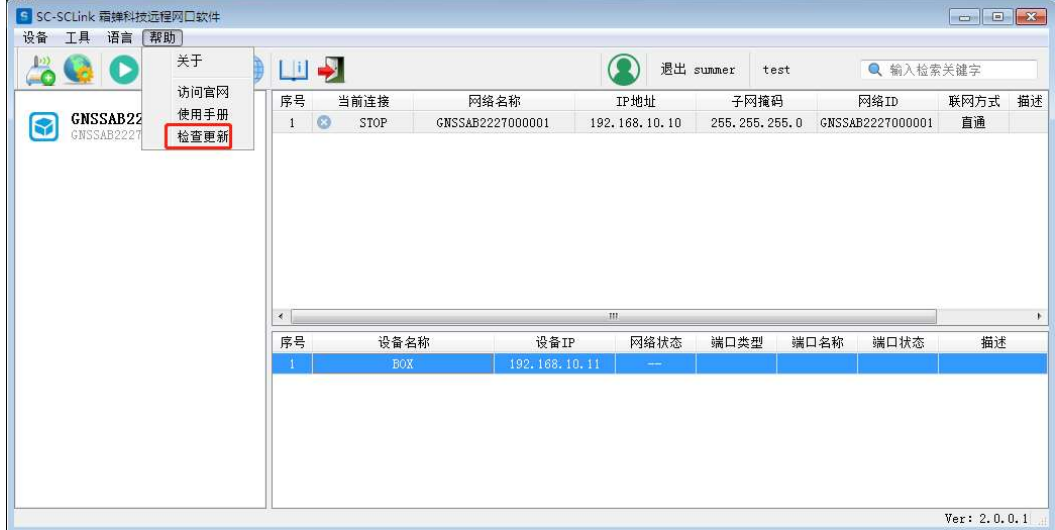

# 四、 应用案例

## 4.1 远程上下载调试 PLC 程序

以西门子 S7-200smart 系列 PLC 为例: 4.1.1:注册账号,参见本文档第三章; 4.1.2:下载安装 SC-Link 软件,参见本文档第三章; 4.1.3:登录软件,绑定设备,参见本文档第三章; 4.1.4:设备接线,供电,联网,略; 4.1.5:添加连接通道:

已知,测试用 S7-200smart PLC 的 IP 地址为 192.168.10.20;设定远程模块的 IP 地址为 192.168.10.101 (该网段 IP 随意设置, 要求不能和其他设备 IP 冲突); SCLink 软件连接通道 的 IP 地址为 192.168.10.155(该网段 IP 随意设置,要求不能和其他设备 IP 冲突)

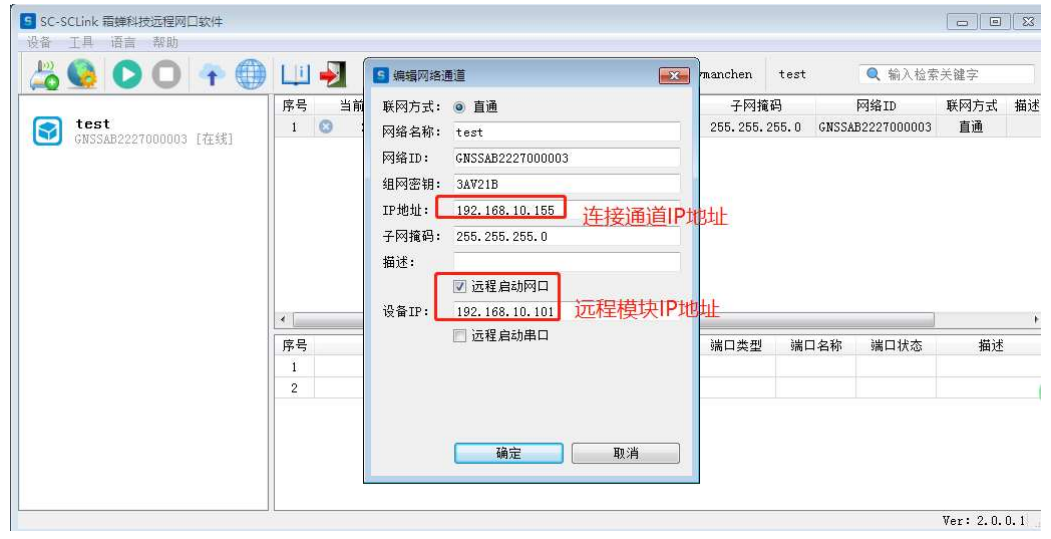

4.1.6:添加网络设备:

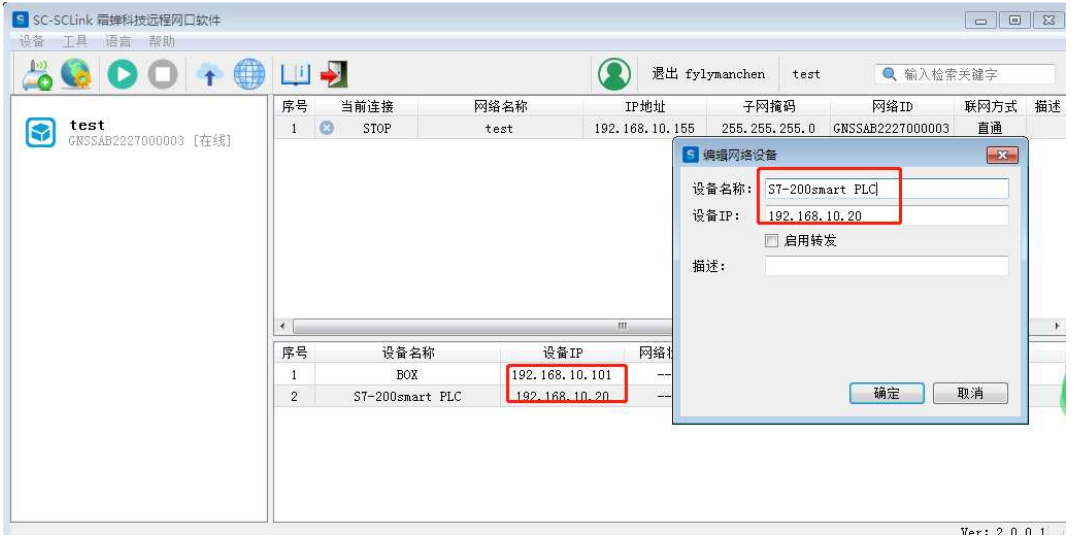

### 4.1.7:启动远程连接

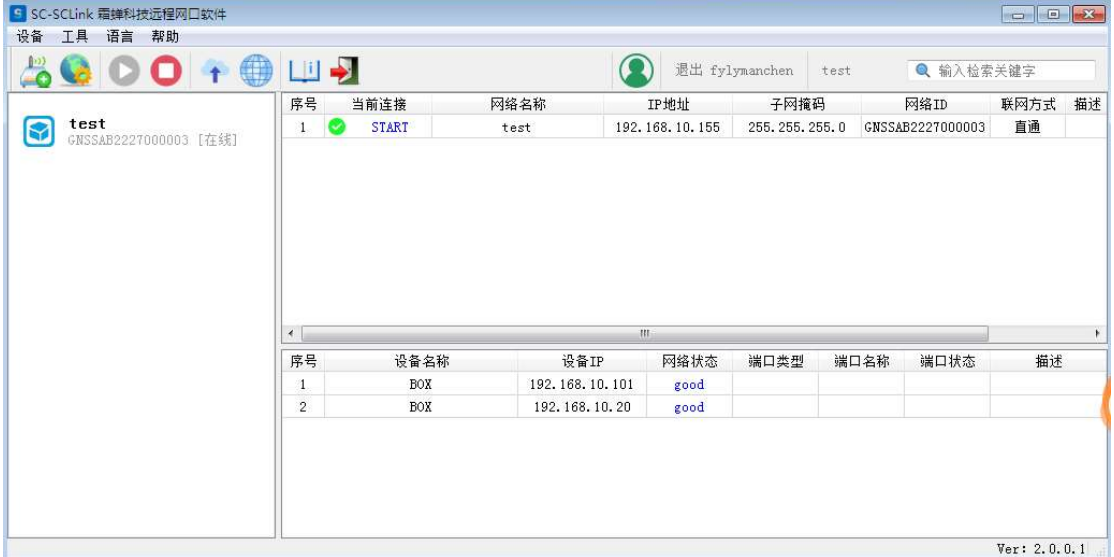

### 4.1.8:编程软件上进行编程或者调试

打开编程软件,通信—设置通信接口—手动添加 CPU 的 IP 地址

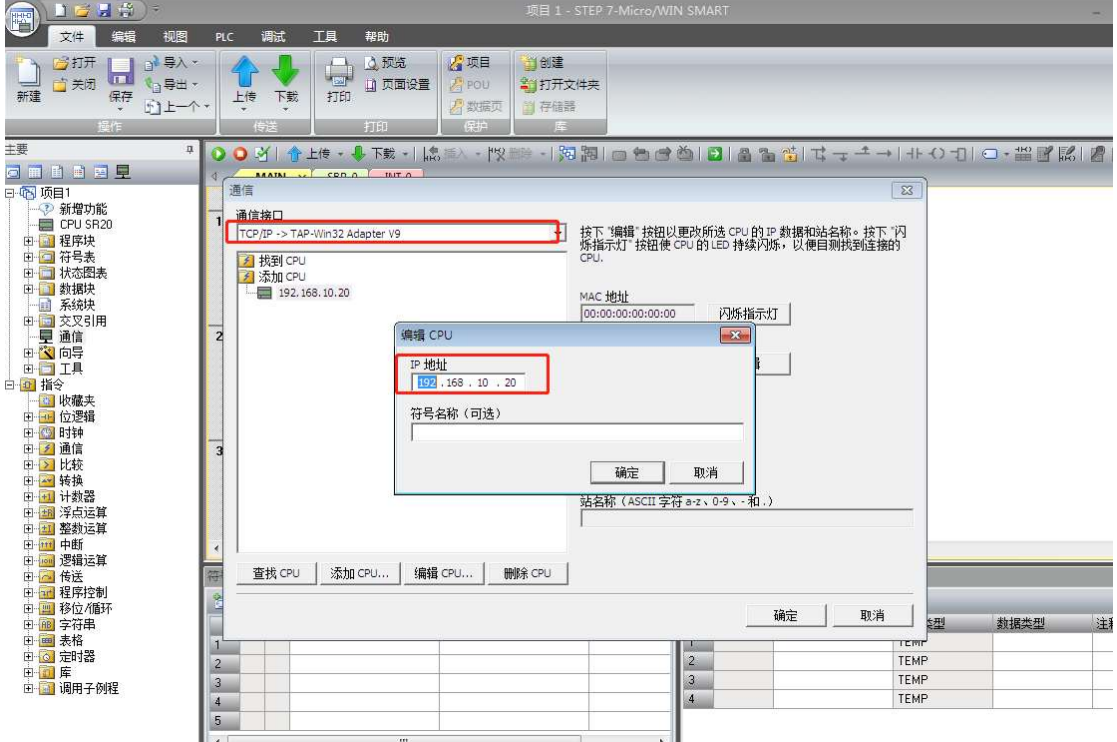

即可正常连接。

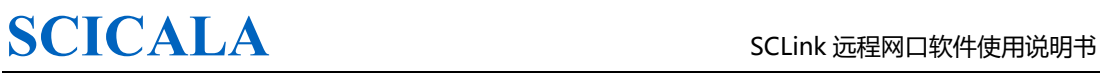

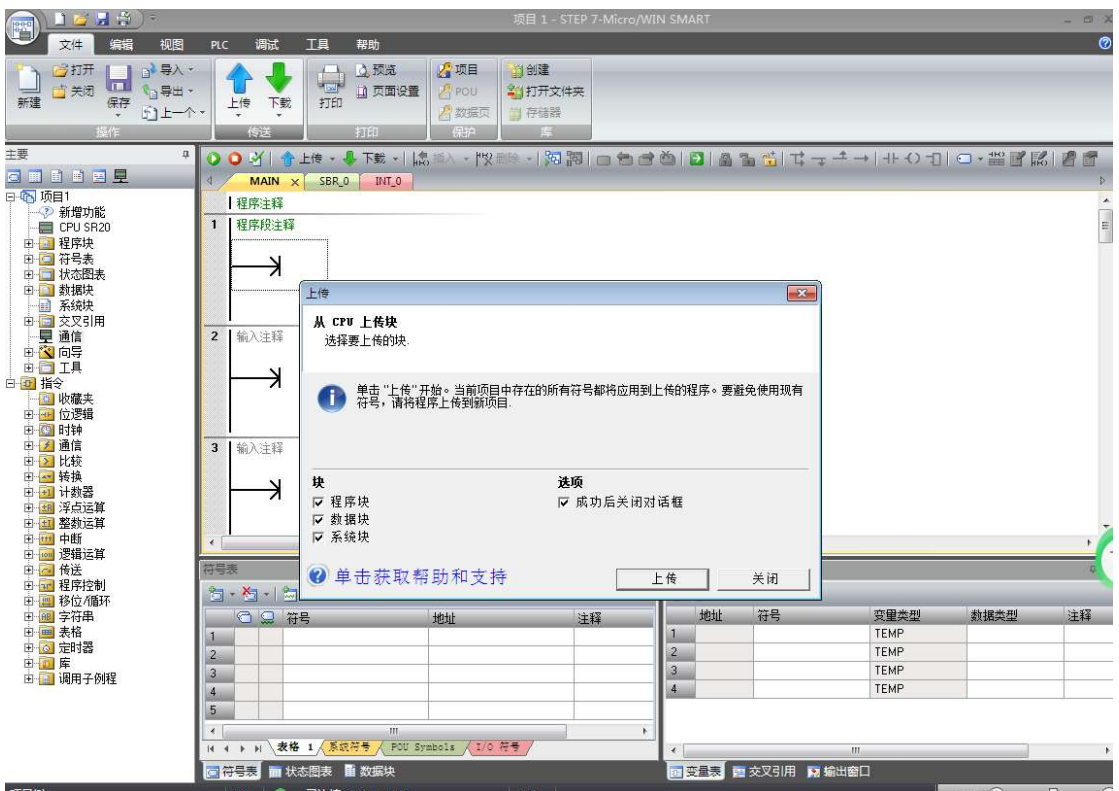

# 五、 服务与支持

- 公司:上海霜蝉信息科技有限公司
- 网址:www.scicala.com
- 销售: sales@scicala.com
- 支持: support@scicala.com

# 六、 结束语

软件的改善永无止境,本公司欢迎所有的用户为我们提出合理的意见,以便使我们的 产品更加完善,为您提供更好的服务。

 无论您对我们的产品和服务感到满意或是不满意,我们都非常的希望得到您的意见, 您的意见对我们非常宝贵